## **මාර්ගගතව අයදුම්පත් සම්පූර්ණ කිරීම සඳහා උපදෙස්**

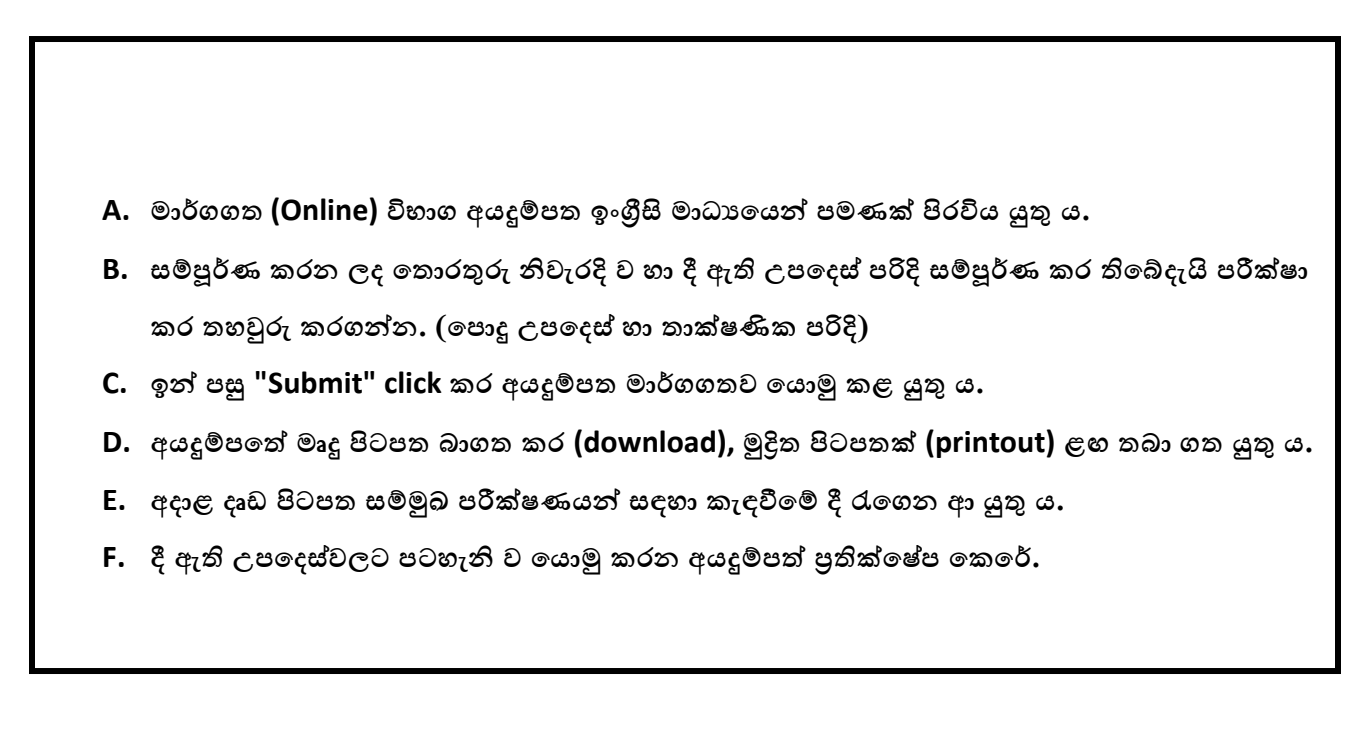

**(අ) දපොදු උපදෙස්:**

- 1. අයදූම්පත පිරවීමේ දී විශේෂිත අක්ෂර (Special characters) වන " " ? : { } [ ] , ! `  $\sim$  #  $\frac{6}{3}$  % ^ \* <  $>$  $= +$  -  $\overline{\phantom{x}}$  | නොගෙදිය යුතු ය. එවැනි විශේෂිත අක්ෂර යොදා සම්පූර්ණ කර ඉදිරිපත් කරනු ලබන අයදූම්පත් පුතික්ෂේප කරනු ලැබේ.
- 2. අයදුම්කරු විසින් නිසි පරිදි සම්පූර්ණ කරන ලද අයදුම්පතේ දත්ත, මාර්ගගත පද්ධතියට ඇතුලත් කිරීමට පෙර, පළාත් අධාහපන ලේකම් විසින් පනවන ලද නීති රීතිවලට එකහ වන බව තහවුරු කළ යුතු ය.
- 3. අයදූම්පත් සම්බන්ධයෙන් පහත සඳහන් විධිවිධාන බලපැවැත්වේ.
	- $\bullet$  අසම්පූර්ණ හා සාවදාා තොරතුරු සහිත අයදුම්පත් කිසිඳු දැනුම් දීමකින් තොරව පුතික්ෂේප කරනු ලැබේ.
	- $\bullet$  පුමාද වී ඉදිරිපත් කරනු ලබන අයදුම්පත් සම්බන්ධ ව දකුණු පළාත් අධාහපන අමාතාහංශය වග කියනු නොලැබේ.
- 4. විමසීම් කිරීම
	- $\bullet$  අධාහපන අංශය (දකුණු පළාත් අධාහපන අමාතාහංශය)  $0912030702$
	- විද¤ූත් තැපෑල [exams.moesp@gmail.com](mailto:exams.moesp@gmail.com)
- 5. අයදූම්පත මාර්ගගතව යොමු කළ පසු එහි සඳහන් වන තොරතුරු කිසිවක් කිසිඳු හේතුවක් මත පසුව මලනව් කරනු මනොැම.. එබැවින් අයදුම්ඳත් නිසි ඳරිදි වම්පූර්ණ කර ඉදිරිඳත් කිරීම අයදුම්කරුමේ පූර්ණ ලගකීම මේ.
- 6. අයදුම්පතේ මුදිත පිටපතේ සිදු කරනු ලබන කිසිඳු සංශෝධනයක් වලංගු සංශෝධනයක් ලෙස සලකනු නොලැබේ.

## **(ආ) තා් ෂණික උපදෙස්:**

- **1. පද්තියට ප්රදශ වීම**
	- I. අයදූම්පත සම්පූර්ණ කිරීම සඳහා දකුණු පළාත් අධාගපන අමාතාගංශයේ නිල වෙබ් අඩවියට පුවේශ වන්න. ([www.edumin.sp.gov.lk](http://www.edumin.sp.gov.lk/))
	- II. එහි සේවාවන් (Services) යටතේ ඇති Online Applications (Recruitment of Teachers) මුහුණත මත click කරන්න.
	- III. ඉන් පසු ඔබට පහත දිස් වන වෙබ් පිටුවට පුවේශ විය හැක.

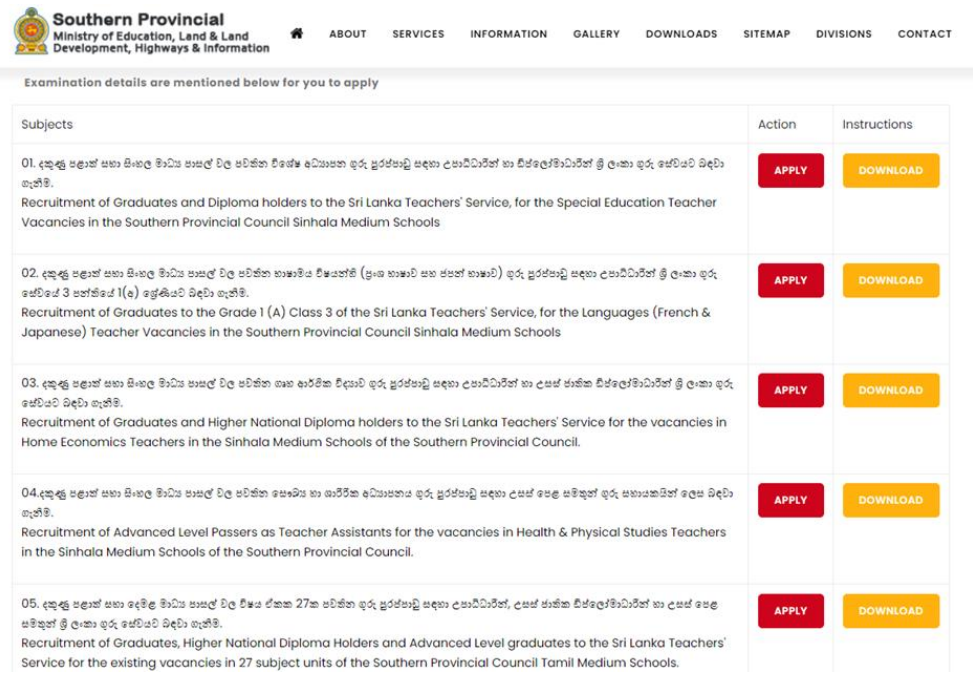

 $\bullet$  - අයදුම් කළ හැකි විභාග සම්බන්ධ තොරතුරු ඉහත කවුළුවෙන් දිස් වේ.

IV. එිත "Instruction" යටමත් දක්ලා ඇතික **"Download icon"** මත click කිරීමමන් විභාගය වම්බන්ධ ගැවට් නිමේදනය බාගත කෂ ශැකි අතර **"Apply"** මත click කිරීමමන් ඒ ඒ විභාගයට අදාළ අයදූම්පත වෙත පුවේශ විය හැක.

## **2. අයදුම්පත සම්පූර්ණ කිරීම**

පහත අයිතමයන් සම්පූර්ණ කිරීමේ දී දක්වා ඇති උපදෙස් පිළිපදින්න.

- **l.** සම්පූර්ණ කළ යුතු මාර්ගගත අයදූම්පතේ ඇති අයිතමයන්හි \* සලකුණ යොදා ඇති සෑම අයිතමයක්ම ඔබ විසින් අනිලාර්යමයන් පිරවිය යුතු මේ.
- **II.** වම්පූර්ණ නම **(Full Name)**, මුකුරු වමග නම **(Name With Initials)** ඇතුත් කිරීමම් දී පහත නිදසුන් පරිදි ENGLISH BLOCK CAPITALS යොදා ගනිමින් ඔබගේ නම අදාළ අයිතමයන්හි ඇතුලත් කරන්න.

Full Name (in English - Block letters) \*

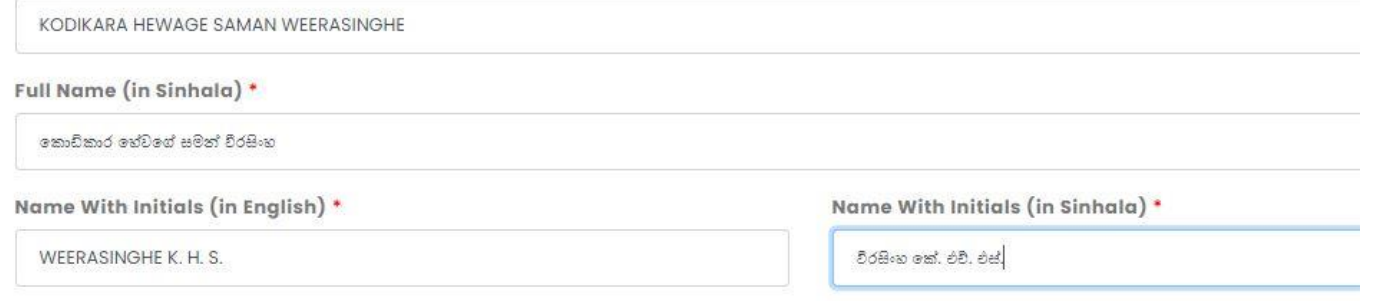

## **III.** ව්ථීර ලිපිනය **(Permanent Address**) ශා තාලකාලික ලිපිනය **(Temporary Address)** මේ සඳහා පහත උදාහරණ බලන්න.

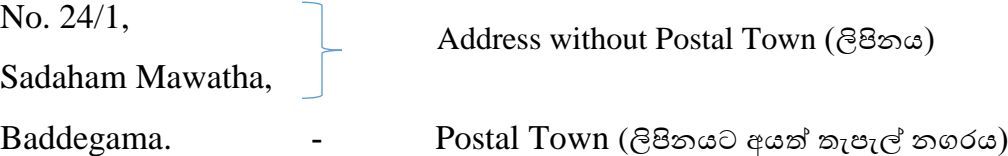

ව්ථීර ලිපිනය ශා තාලකාලික ලිපිනයන් මලනව් විය ශැකි බැවින් නිලැරදි ල

ලිපිනයන් ඇතුලත් කරන්න. ( ඔබ විසින් තාවකාලික ලිපිනයක් ඇතුලත් කරනු ලැබුවහොත් සම්මුඛ ඳරීක්ණ වශා ලන ලිපි, එම ලිපිනයට මයොමු කරනු ඇත.)

**IV.** ස්ථීර පදිංචියට අයත් පුාලේශීය ලේකම් කොට්ඨාශය (Divisional Secretariat), ජාතික ශැු නුම්ඳත් අාංකය **(NIC Number)**, ව්ත්රී ප රුරු භාලය **(Gender)** ශා අමනකුත් අයිතමයන් නිලැරදි ල රුරලන්න.

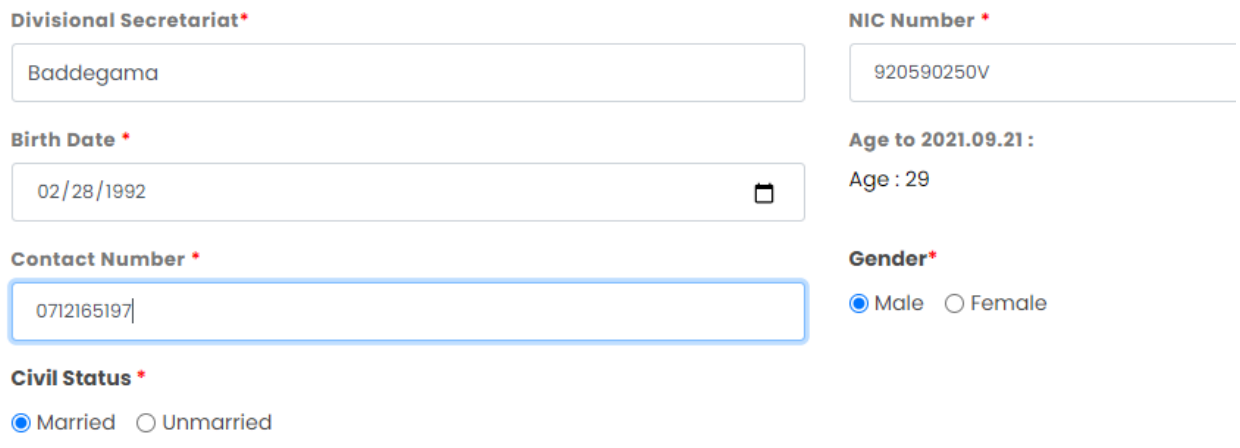

 $V$ . සම්පූර්ණ කරන ලද අයදූම්පත් මාර්ගගතව යොමු කිරීම.

නිවැරදි ව සම්පූර්ණ කරන ලද අයදූම්පත්, දකුණු පළාත් අධාහපන අමාතාහංශය මගින් දක්වා ඇති විභාග මකොන්මද්සීන්ට එකව මලමින් මයොමු කෂ ශැකි මේ.

I declare that the information given here is true to the best of my knowledge and belief. I read and understand all the terms and conditions mentioned in the Instruction sheet and I declare that I submit this application in accordance with those terms and conditions. I would also like to work in any school nominated by the Southern Provincial Ministry of Education. I am aware that I will be subject to dismissal if I am found unfit to be a teacher after being selected for this position.

I further state that I am subject to the rules and regulations imposed by the Ministry of Education of the Southern Province regarding conducting interviews and testing qualifications and will not change any of the information contained herein.

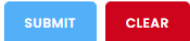

- අයදුම්ඳමතිත සියලු මතොරතුරු ඇතුත් කෂ ඳසු ඉදිරියට යාම වශා **"SUBMIT"**  Click කෂ යුතු ය.
- **"SUBMIT"** button Click කෂ ඳසු තිකරමයිත ඉශලින්, ඳශත ඳරිදි "**Alert"** window එකක් මෙන්නුම් කරනු ලබන අතර, එහිදී ඔබ විසින් ඇතුලත් කරන ලද තොරතුරු නැවත පරීක්ෂා කිරීම වශා **"Cancel"** button Click කෂ ශැකි අතර, එවිට අයදුම්ඳත පූරණය කිරීමට අදාෂ ව මකොටව

මෙත ගොස් අදාළ මෙනස්කම් මේ නම් සිදු කළ හැක. එසේ නැවත පරීක්ෂා කිරීම සඳහා අලයතාලයක් මනොලන්මන් නම් **"OK"** Click කරන්න.

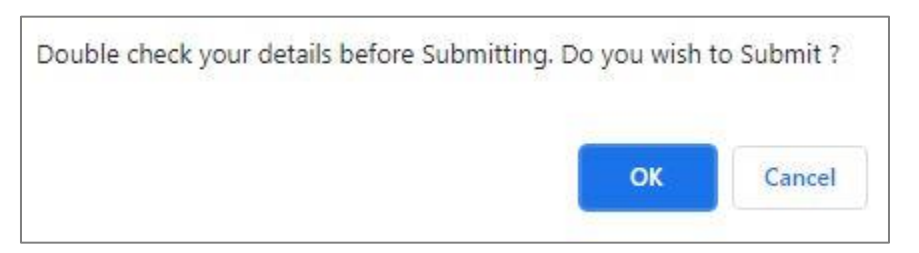

- නිලැරදි ල අයදුම්ඳත වම්පූර්ණ කර මනොතිකබීම, අයදුම්ඳත ප්රතිකක්මේඳ වීමට මශේතු විය හැකි බැවින් මෙම පියවරේ දී ඔබ විසින් පූරණය කරන ලද දත්තයන් නැවත පරීක්ෂා කොට බැලීම සුදුසු වේ.
- **3. අයදුම්පත බාගත කිරීම (Download) හා මුද්රිත ිරටපත (Print) ලබා ගැනීම**

ඳශත රඳම ඳරිදි **"DOWNLOAD MY APPLICATION" Click** කිරීමමන් ඔබමේ අයදුම්ඳත බාගත කර ගත හැක. බාගත කර ගත් පසු එහි මුදිත පිටපතක් ලබාගන්න. එම මුදිත පිටපතෙහි මාර්ගගතව පුරවන ලද මතොරතුරුිත කිසිු වාංමනධනයක් (Edit) සිදු මනොකෂ යුතු ය.

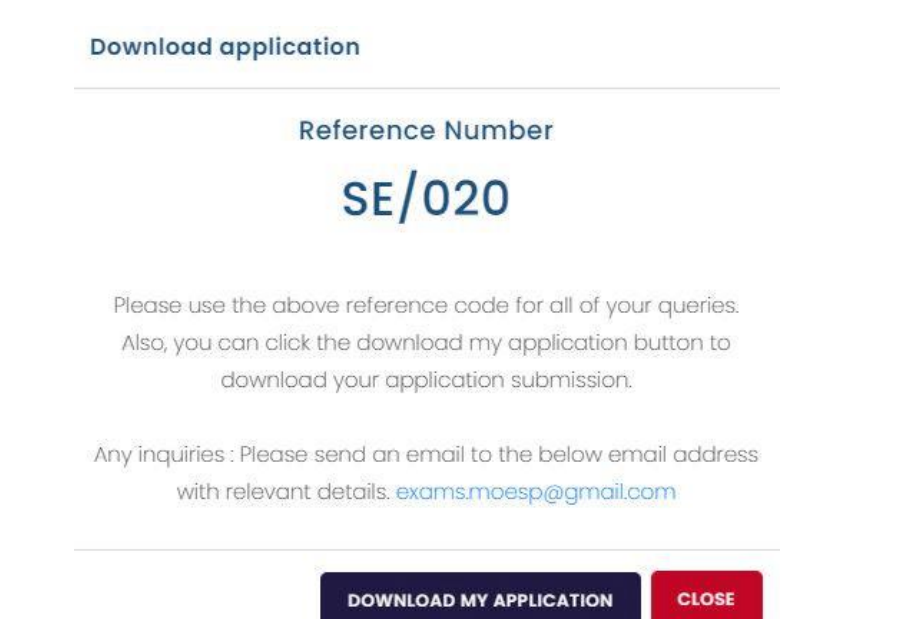